# Notes de fonctionnement

Échographe Lumify Le 1er septembre 2018 4535 619 93391 Rev A

## **Informations sur ces Notes de fonctionnement**

Les notes de fonctionnement contiennent des informations qui expliquent certaines réponses du logiciel pouvant prêter à confusion ou poser des problèmes à l'utilisateur. Relisez les notes de fonctionnement et gardez une copie comme référence. Au besoin, placez-les à côté de votre poste de travail.

### **Informations sur les libellés**

Conservez avec vos dossiers le *Guide de référence* qui fait partie de cette livraison ; il contient les informations sur les libellés de l'échographe Lumify.

# **Informations générales**

L'échographe Lumify de Philips est conçu pour l'imagerie échographique de diagnostic en modes B (mode 2D), Doppler Couleur, combiné (B+Couleur) et TM. Il est destiné à l'imagerie échographique de diagnostic et à l'analyse du débit du fluide dans les applications suivantes : Fœtal/Obstétrique, Pédiatrique, Abdominal, Céphalique, Urologie, Gynécologique, Écho fœtal cardiaque, Petits organes, Musculosquelettique, Vaisseau périphérique, Carotide et Cardiaque.

#### **Utilisation de Reacts**

- Pour supprimer l'écho audio pendant une session à distance, l'utilisateur distant devrait essayer l'une des opérations suivantes :
	- Mettre en sourdine le microphone lorsqu'il/elle ne parle pas.
	- Diminuer le volume du haut-parleur.
	- Utiliser un casque d'écoute.
- Les codes d'accès Reacts sont uniques et lorsque vous les faites valoir, ils créent des licences individuelles Reacts. Le destinataire du code d'accès devient le propriétaire de ce code et de la licence qui en résulte.
- Les systèmes d'e-mail des utilisateurs peuvent envoyer les e-mails de Reacts vers les dossiers d'e-mails indésirables, selon les réglages des comptes d'e-mails.
- Les invitations des nouveaux utilisateurs à Reacts échouent dans les conditions suivantes :
	- Le dispositif portable Lumify n'est pas connecté à l'Internet.
	- L'invitation n'a pas un e-mail formaté correctement.
	- L'invitation a été envoyée à une personne qui a une compte courant Reacts.
	- L'invitation a été envoyée à un utilisateur Reacts dont la licence a expiré.
- Lorsque vous utilisez l'échographe Lumify pour rechercher les utilisateurs Reacts, n'insérez pas d'espaces dans le texte de votre recherche. Effectuez la recherche comme suit :

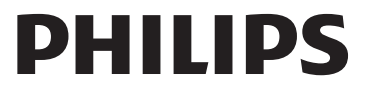

- Prénom uniquement
- Nom de famille uniquement
- Adresse E-mail uniquement

Les utilisateurs dont la licence Reacts a expiré n'apparaîtront peut-être pas dans les résultats.

- Vous ne recevrez peut-être pas de confirmation lorsque vous créez une nouveau compte Reacts. Pour vérifiez votre nouveau compte, effectuez ce qui suit :
	- a. Dans votre boîte de réception d'e-mails, ouvrez le message avec « Vérifiez votre adresse e-mail » dans la ligne Objet.
	- b. Cliquez sur **Vous y êtes presque**.
	- c. Suivez les invites de l'assistant de confirmation.
- Pour afficher les commandes Reacts de partage de l'échographe pendant l'imagerie en mode TM dans une session Reacts, touchez une image en mode TM live. L'action de toucher une image gelée en mode TM ne permet pas l'affichage des commandes Reacts de partage de l'échographe.
- Si vous faites tourner votre dispositif Android compatible avec Lumify pendant une session Reacts, cela peut provoquer la disparition d'une image 2D gelée de l'affichage. Pour récupérer l'image, réglez la ligne de temps de la boucle ou la barre de défilement du dispositif.

#### **Réalisation d'un examen**

- Toutes les images affichent la date et l'heure du fuseau horaire dans lequel elles ont été acquises.
- Lorsque vous réglez la profondeur sur moins de 3 cm, avec la sonde L12-4, l'échographe effectue un zoom de l'image et certaines parties de cette image ne seront peut-être pas visibles. Pour voir toute l'image, pincez-la avec votre pouce et un doigt.
- Si vous faites glisser le point de mesure en dehors de la zone d'image, le point de mesure peut disparaître. Effectuez l'une des opérations suivantes pour restaurer la position du point de mesure :
	- En mode 2D, touchez **Mesure** , touchez **Effacer tout** , puis touchez

**Mesure** et ajoutez de nouveau la mesure **Ellipse** ou **Distance**.

– En mode TM, touchez **Mesure** , puis touchez de nouveau **Mesure** .

#### **Revue**

- Lumify n'utilise pas les réglages **Intervalle entre tentatives** et **Nombre maximal de tentatives** des configurations **Serveur d'affectation de stockage DICOM**. Lumify utilise les réglages des configurations **DICOM**.
- Les examens sans images sauvegardées dans l'affichage **Examens sauvegardés** peuvent avoir une coche placée à côté d'eux, même s'ils n'ont pas été sauvegardés sur un appareil de stockage DICOM.

• Si vous tournez votre appareil pendant que vous sélectionnez les réglages dans la boîte de dialogue **Ajouter nouvelle destination**, ou lorsque vous êtes en train de modifier une destination d'exportation, l'échographe ne sauvegarde pas vos sélections. Pour éviter ce problème, ne tournez pas votre appareil pendant que vous ajoutez ou modifiez les destinations d'exportation.

#### **Sondes**

Les modèles T710 et T810 de la tablette Samsung S2 sont compatibles avec les sondes C5-2 et L12-4, mais pas avec la sonde S4-1. Les tablettes des modèles T713 et T813 les plus récentes sont tout à fait compatibles avec la sonde S4-1.

**Philips Ultrasound, Inc.**

22100 Bothell Everett Hwy, Bothell, WA 98021-8431 USA www.philips.com/ultrasound

 $C \epsilon_{0086}$ 

© 2018 Koninklijke Philips N.V. Tous droits réservés. Imprimé aux États-Unis.

Toute reproduction ou transmission complète ou partielle, sous quelque forme ou de quelque manière que ce soit, électronique, mécanique ou autre, est interdite sans l'accord préalable écrit du titulaire du droit d'auteur.